Use this quick reference to see how and where to change the various components of a client invoice.

## **In this quick reference**

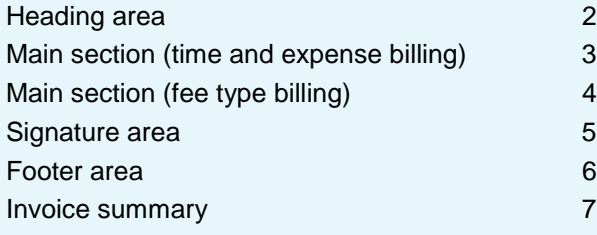

## **Tips on working with invoice components**

#### **Select to print them**

For some invoice components to print on an invoice, you must first select to print them, even if you already entered the text or image.

#### **Understand how different text prints on different invoices**

You often enter text for an invoice component in different areas of Ajera, depending on if you want to print it on all invoices or on only some invoices. If you enter text in more than one place, the text you enter for the lowest level overrides the others and prints on the invoice.

For example, for header text, you can enter some or all of the following:

- Text that prints on all invoices.
- Text that prints on only invoices for a specific project.
- Text that prints on only a specific invoice.

## <span id="page-1-0"></span>**Heading area**

#### **Logo**

**Enter it here Company > Preferences > Billing tab > Invoice and Statement Logo field**

**Select to print it Setup > Invoice Formats > General tab > Logo check box**

#### **Project ID and description (name)**

#### **Enter it here**

**Setup > Projects > Project Info tab > General subtab > ID field and Description field**

#### **Select to print the project ID**

**Setup > Invoice Formats > General tab > Print Project area > ID check box**

**Make the project ID and name bold or uppercase Setup > Invoice Formats > General tab > Print Project area > Bold and/or Uppercase check box**

#### **Billing contact**

#### **Enter it here**

**Setup > Projects > Project Info tab > project or invoice group > Invoice subtab > Billing Contact field**

**Select if (and where) you want to print it Setup > Invoice Formats > General tab > Other Positions area > Billing Contact field**

## ccutera

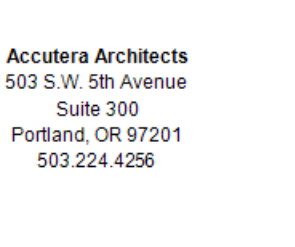

Invoice number \* Draft \* Date 10/21/2010

Project 03-121 Glison Lofts

#### Current services for contract C2113A

Dawson Developers

9302 Sherman Drive **Tigard, OR 97252** 

**Bryan Evens** 

Glison street lofts space planning involves evaluating the space to meet the tenant's needs.

#### **Scope**

#### **Enter it here**

**Setup > Projects > Project Info tab > Project or invoice group > Invoice subtab > Scope field**

**Select if (and where) you want to print it Setup > Invoice Formats > General tab > Other Positions area > Project Scope field**

#### **Header text**

**Enter text here that prints on all invoices Company > Preferences > Billing tab > Invoice Header Text field**

**Enter text here that prints on only invoices for a specific project**

**Setup > Projects > Project Info tab > Project or invoice group > Invoice subtab > Header Text field**

**Enter text here that prints on only a specific invoice**

**Manage > Client Invoices > Text & Amounts tab > Invoice Text area > Header field**

#### **Select to print it**

**Setup > Invoice Formats > General tab > Print Project area > Text field**

## <span id="page-2-0"></span>**Main section (time and expense billing)**

#### **Phase description (name) and ID**

#### **Enter it here**

**Setup > Projects > Project Info tab > Phase > General subtab > Description field (but any text in the Invoice subtab > Billing Description field overrides it)**

#### **Select to print the ID**

**Setup > Invoice Formats > Time & Expenses tab > ID check box for either the Primary Group or Secondary Group field that has Phase selected**

#### **Make the phase name and ID bold or uppercase**

**Setup > Invoice Formats > Time & Expenses tab > Bold and/or Uppercase check box for either the Primary Group or Secondary Group field that has Phase selected**

# ā

Glison street lofts space planning in **Space Planning** 

Billing reflects this year's rates.

Principal<sub>2</sub>

Project Manager Senior Architect Architect Intern Architect

**Reimbursables** 

Reproduction

Prints

Travel Miles

Telephone

Models

Copies

Consultant

Other Consultant

**BVA Group** 

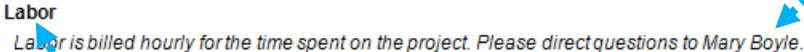

**Setup > Projects > Project Info tab > Phase or billing group > Invoice subtab > Invoice Text area > Phase field**

#### **Select to print it**

**Phase text Enter it here**

**Acti Enter or Cons** 

tab > > Des

**Make**<br>Setup

**either Group**  **Setup > Invoice Formats > Time & Expenses tab > Text check box for either the Primary Group or Secondary Group field that has Phase selected**

#### **Activity type text**

#### **Enter it here**

**Setup > Projects > Project Info tab > Phase or billing group > Invoice subtab > Invoice Text area > Labor, Expense, or Consultant field**

#### **Select to print it**

**Setup > Invoice Formats > Time & Expenses tab > Text check box for either the Primary Group or Secondary Group field that has Activity Type selected**

F

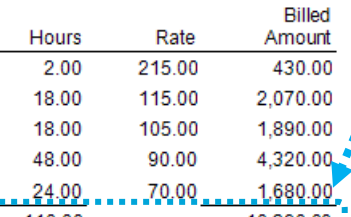

Labor subtotal 110.00  $10,390.00$  =

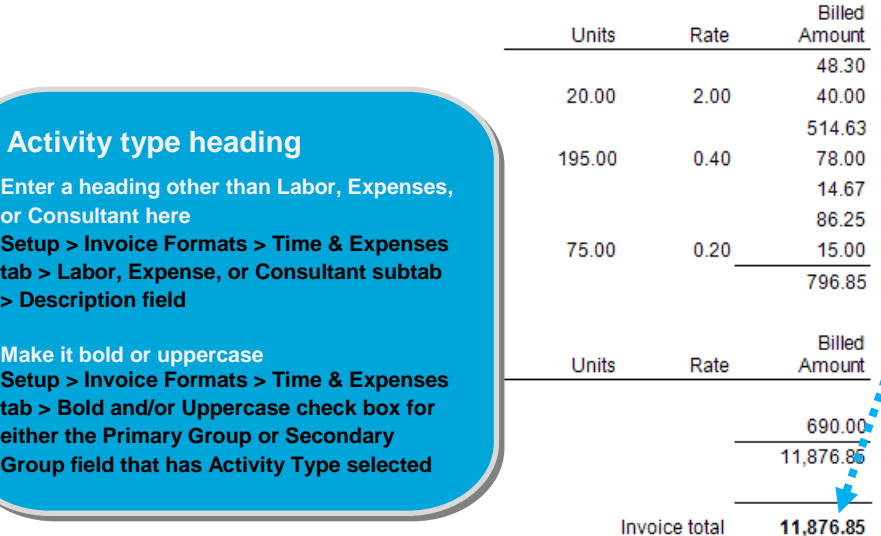

. . . . . . . . . . . . . <u>. . .</u>

#### **Activity type subtotal**

**Select to print it Setup > Invoice Formats > Time & Expenses tab > Subtotal check box for either the Primary Group or Secondary Group field that has Activity Type selected**

#### **Invoice total**

**Format it**

**Set up > Invoice Formats > General tab > Invoice Total area. Select the Bold, Box, and Underline check boxes, as needed.**

#### **3**

## <span id="page-3-0"></span>**Main section (fee type billing)**

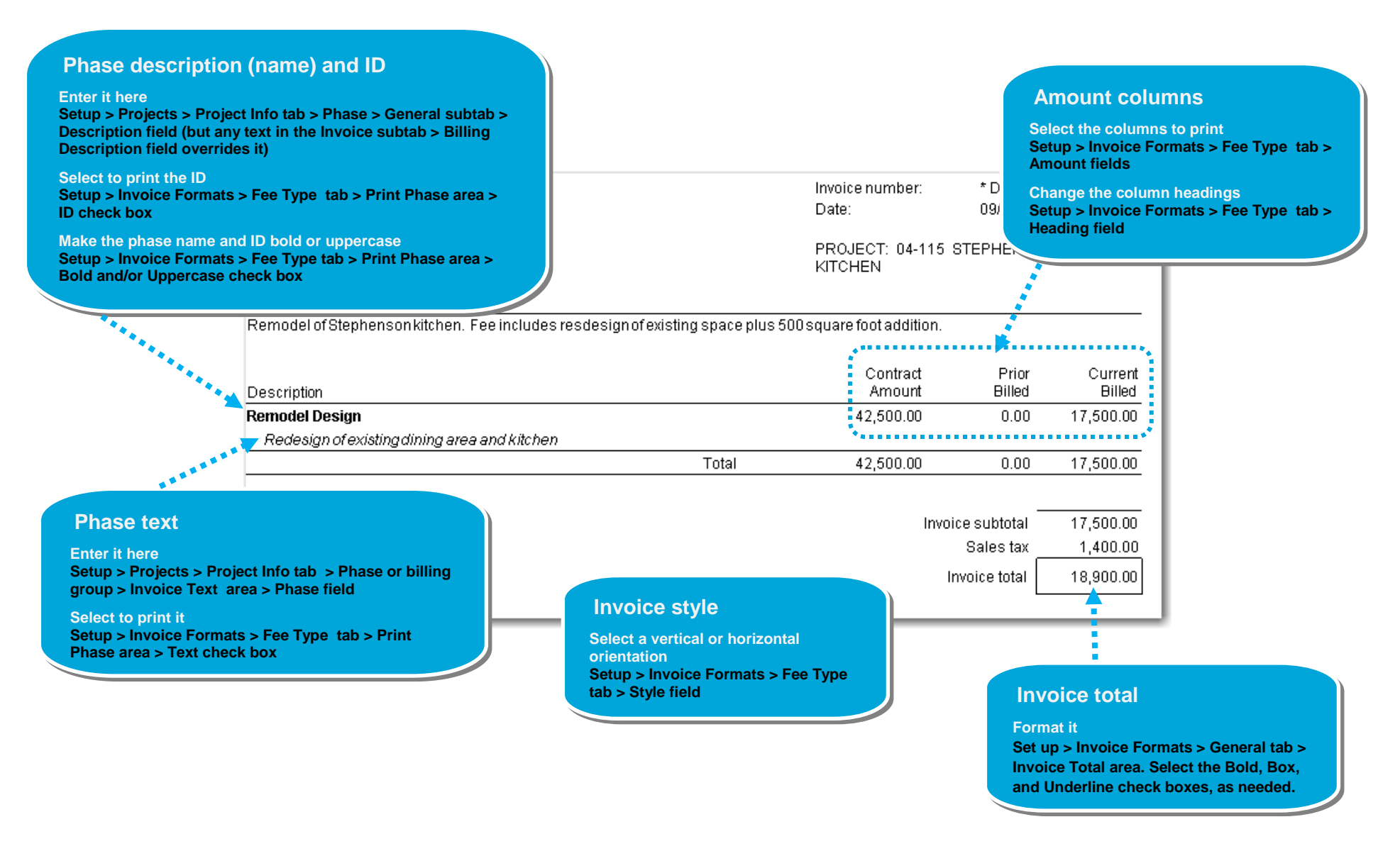

### **Ajera client invoice quick reference For metalling and all environment of the set of the see Help > Contents > Invoice formats.**

## <span id="page-4-0"></span>**Signature area**

**Print signature line** 

**Setup > Invoice Formats > General tab > Approvals area > Style field > Signature Line**

**only**

- 1. To hide the signature area, or show it and select where to print it, select **Setup** > **Invoice Formats** > **General tab** > **Approvals area** > **Position field**.
- 2. In the Style field, select to print either a **signature line only**, or a **signature block** (which can include the signature line, signer's name, and signer's title).

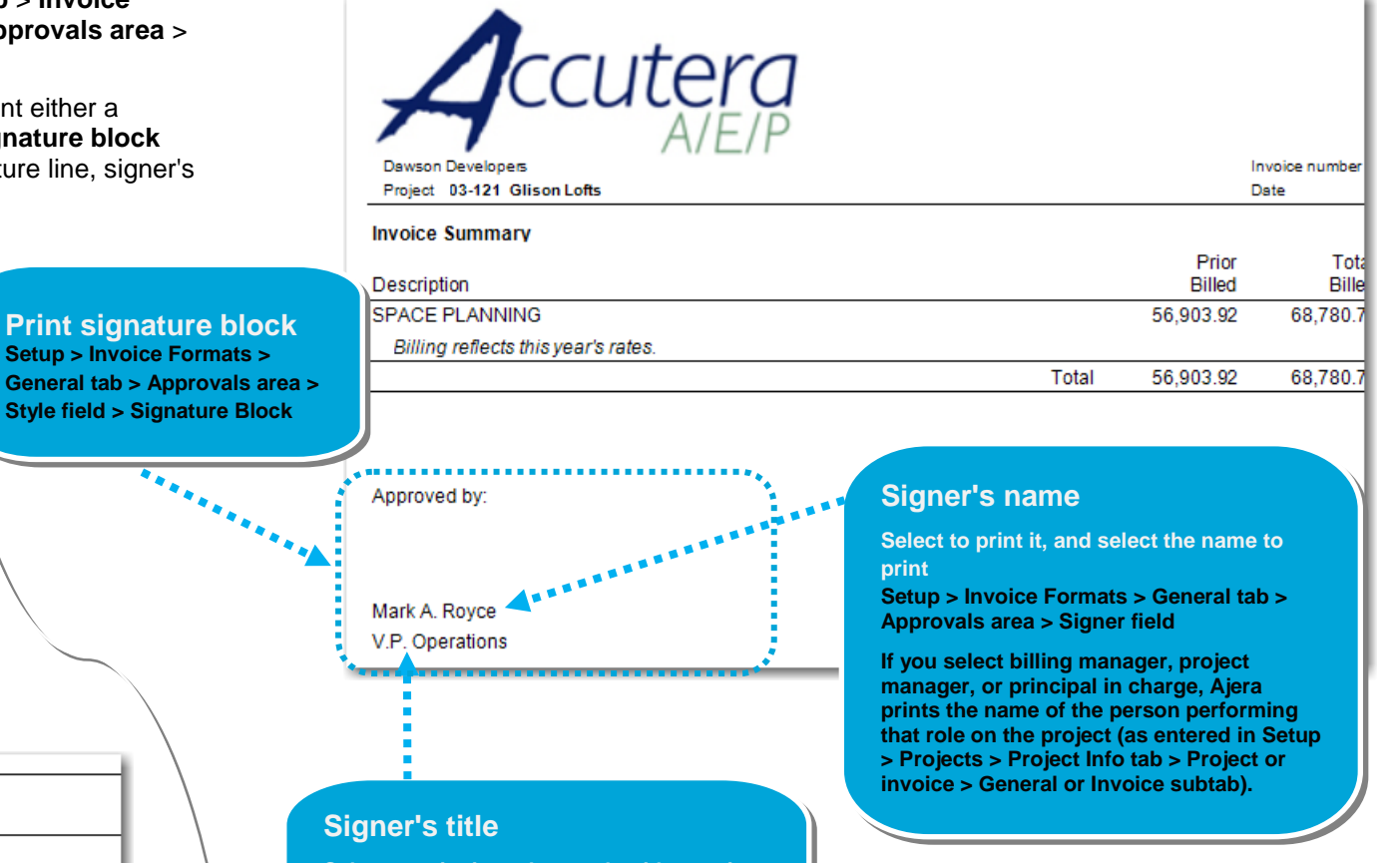

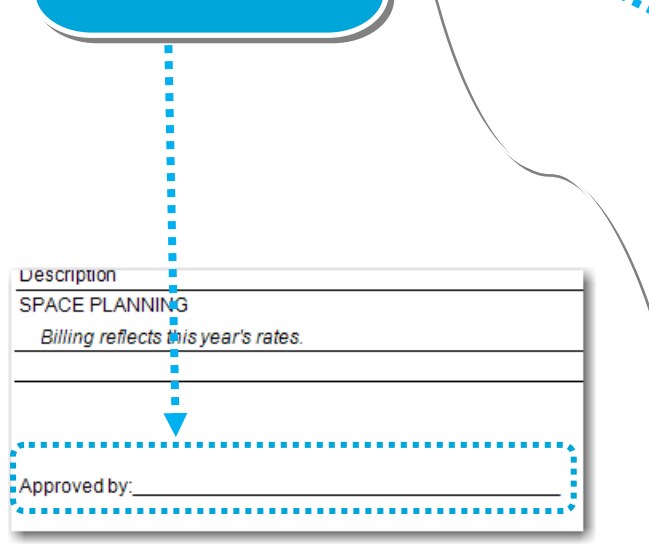

- **Select to print it, and enter the title to print Setup > Invoice Formats > General tab > Approvals area > Title field**
- **Type the title to the right, or select From Employee to print the title for the employee from Setup > Employees.**

**5**

## <span id="page-5-0"></span>**Footer area**

Footer text prints on only the last page of the invoice before the supporting detail.

The page footer prints on every page.

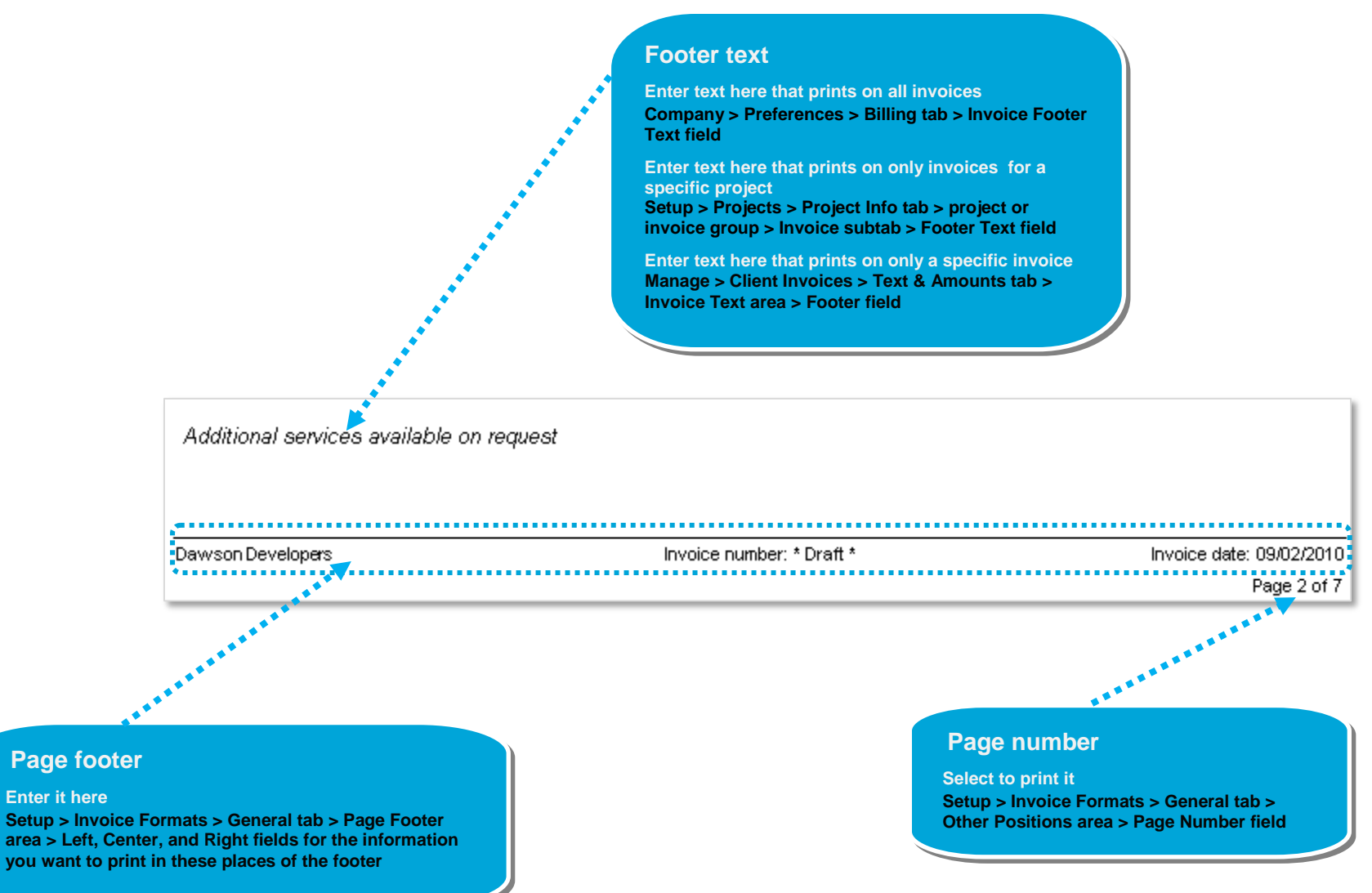

## <span id="page-6-0"></span>**Invoice summary**

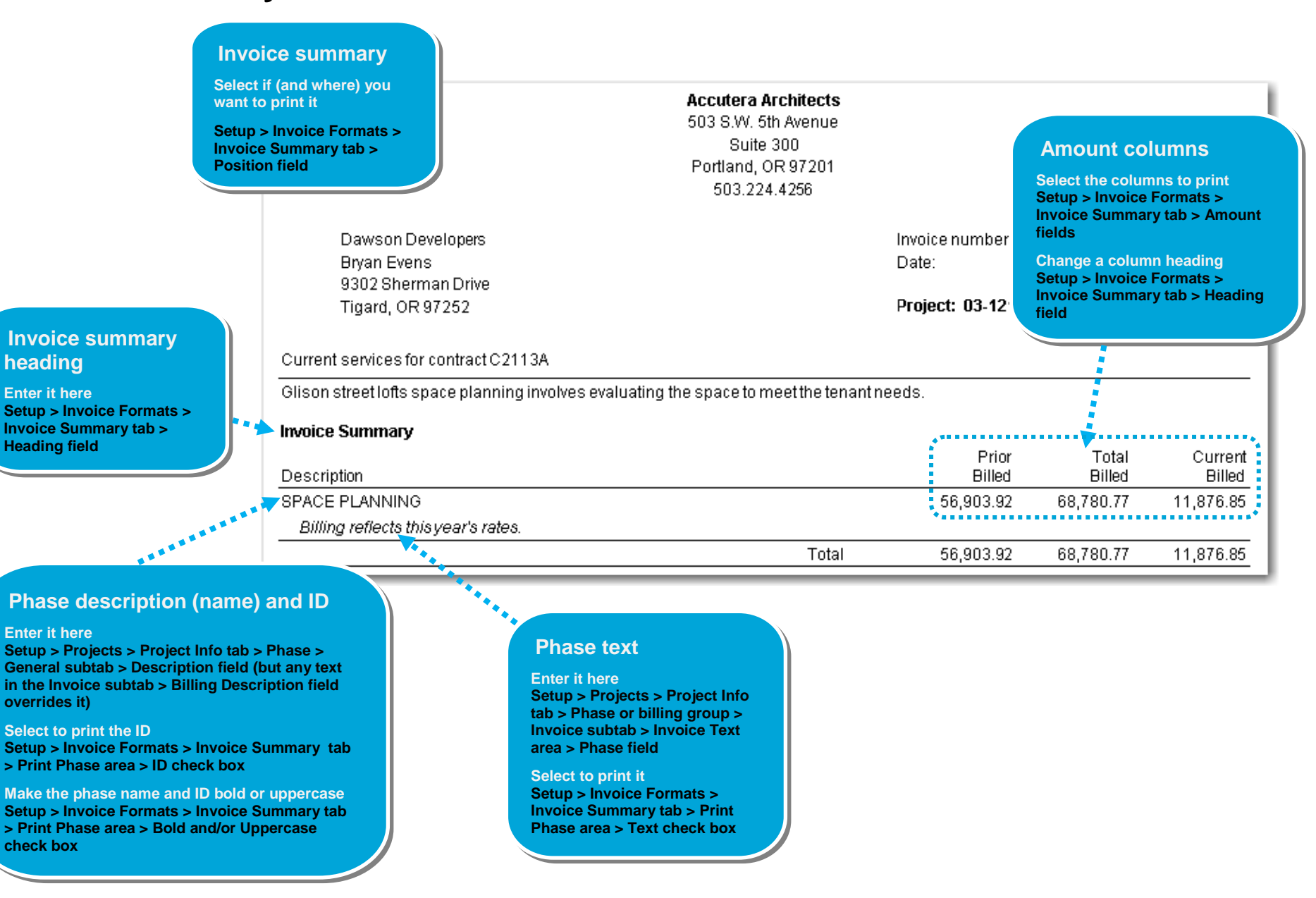